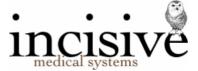

# Classic vs. Integrated edition

For over two years Incisive have made available a new interface for their Specialist Practice Manager (SPM) and Private Hospital Manager (PHM) applications.

The older style interface is regarded as the 'Classic' edition (SPMc/PHMc) and the newer interface is the 'Integrated' edition (SPMi/PHMi).

## Integrated view

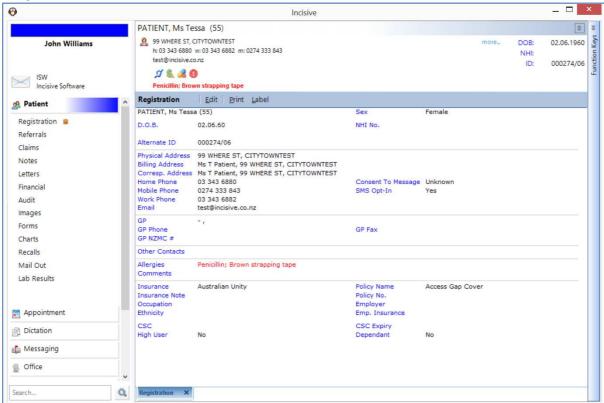

#### Classic view

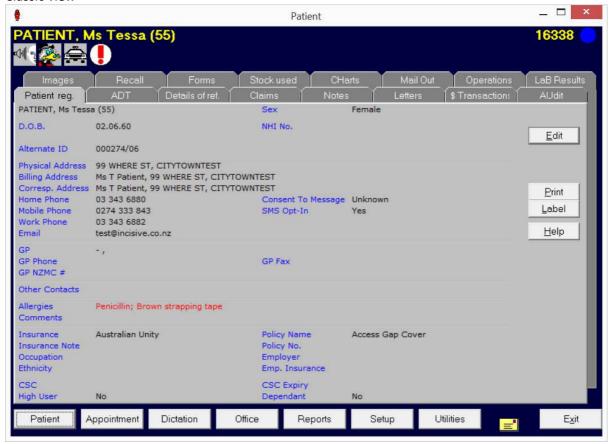

#### What's changed?

The most significant change between the Classic and Integrated editions is the rearrangement of the menu and buttons so that better use can be made of large and multiple monitors. The change is largely cosmetic as it really is just the interface (what you see) that has changed – the actual code in the engine of the application is the same so all of the functions that existing users are used to, still remain.

In fact, you can run both the Classic and Integrated editions on the same machine from the same program code. Some staff will want to start using the Integrated edition straight-away while others may want to remain with the Classic edition until they feel a bit more confident.

### 1. Navigation

The module buttons, tabs and action buttons have been shuffled around to allow for better use of large and multiple screens.

- Module buttons (bottom row of Classic) now display as section headers in the lefthand menu. They also appear at the bottom of the form as well and can be closed from there if required.
- Tabs (top part of each module in Classic) now display within the module sections in the left-hand menu
- Action buttons (right-hand buttons in Classic) now display as a Toolbar at the top of each screen.

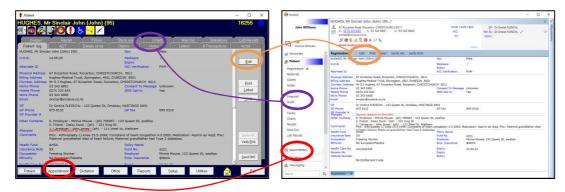

## 2. Provider colours in the menu

The colour associated with each Provider (User) will display in the left-hand menu for the module that is open. If the Operator switches to a different Provider the menu colour will change.

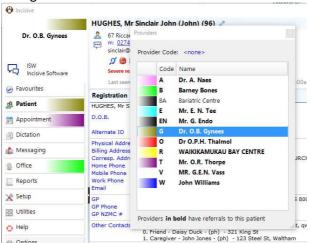

## 3. Patient header

Additional information relating to the patient is displayed at the top of the Patient and Dictation modules. Patient address, contact numbers, alerts, allergies and appointments are now displayed. Details relating to the patient's last referral are also included. You can directly edit the patient's registration and referral details and send SMS messages.

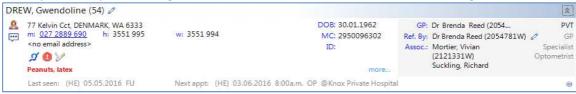

#### Favourites

You can right-mouse-click on any menu item and add it to appear in your Favourites menu (optionally appears at the top of all menus)

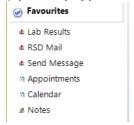

### 5. Menu permissions

A new function exists that allows a practice or hospital to design their own level of access rights and determine which staff are allowed to perform specified tasks within the program. Rather than configure them on an individual Operator basis (Classic) you can now assign the permissions to a Role (admin, nurse etc.) and then assign staff members to a Role. They will inherit the Permissions given to the Role. A staff member can have multiple Roles. If access to a menu option or button is not permitted, it will appear greyed out or will not be visible at all

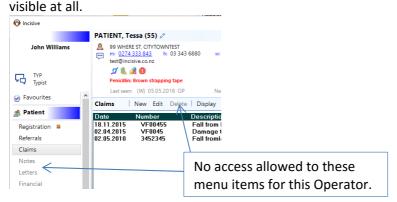

## 6. Single Sign-On

Instead of requiring separate sign-on when starting some of the add-on programs (especially with PHM) you can now sign-on once and this will be passed out to the other Incisive applications (Contract Mgt., Stock Mgt., Hospital booking etc.).

## 7. Function Key fly-out

The function key options can be displayed on the right-hand-side, by collapsing or expanding the right-hand toolbar. Click on the chevron at the top of the toolbar.

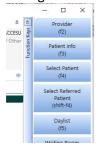

8. Menu items renamed & reorganised.

We have tried to keep the menu options as similar in naming and order as were in the Classic edition, but some modules, such as Setup and Reports, have had some reorganisation to make them more logical and locate them in one menu instead of spread across several programs. You can use a Search option to easily find the function if it has changed.

## 9. Menu descriptions

As each menu item is selected from the left-hand menu, a second level of menu selection options and the relevant descriptions of each menu item, will appear in the main form.

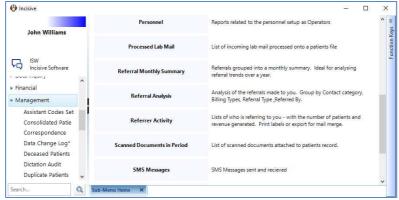

## 10. Adding new functions

As it is very easy for us to add-to or change the menu items (XML file) we are more easily able to add new features to the Integrated edition.

#### What's the same?

While there are a number of obvious and significant changes, all of the core functions remain the same – there is no change to the way you do the invoicing, receipting, typing, making appointments etc., so no additional training is required.

The traditional methods of navigating around the program are also the same. If the Operator prefers to use the keyboard more than the mouse, they are still able to use the same key combinations to get to the option they require.

Modules Ctrl + Alt + ModuleLetter (P-Patient, A-Appointment etc.)

Menu Items The Capital letter in the menu

Toolbar Alt + Capital letter

## How long can I keep using the Classic edition for?

The Classic edition still has almost all of the same functions as the Integrated edition and there is no fixed, future date at which it will stop working.

However, any new features and functions that are added to either SPM or PHM in the future will only be included in the Integrated edition. Version 404.8 will be the last update where both the Classic and Integrated editions share the same program code.

## How do I get the Integrated edition?

If you have version 404.2 or newer of SPM or PHM, you already have the necessary files on your computer. Your IT technician can contact us to find out how to get the new edition working for you.

Before using the Integrated edition the menu access Permissions need to configured by either the Provider that the software is licensed to or the Practice Manager. This can be completed behind-the-scenes and won't cause any disruption to the every-day working of the Classic edition. Contact Incisive for assistance.